Versterk je onderwijs met Educate-it

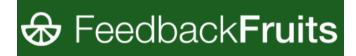

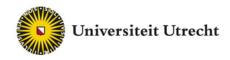

## Feedback Fruits – Interactive Video

#### **Student Manual**

Teachingsupport@uu.nl

Last edited on: 11-08-2021

### Versterk je onderwijs

met Educate-it

#### 1. Log in

Usually, the link to Feedback Fruits has been made available by the teacher in the blackboard course environment.

If that <u>doesn't work</u>, there's another option.

- Log in to <u>https://feedbackfruits.com/</u>
- Go to **log in** and select Utrecht University. You will be redirected to a page where you can log in with your SOLIS-ID. This way you end up in the Feedback Fruits environment.

After you have logged in, you will be taken to the home screen with all the courses to which you have been added by a teacher and the activities in which you participate.

Select the course you want to work on or go directly to the assignment that has been prepared for you. Click the command.

| = 💮 Feedback |                                                 | • |
|--------------|-------------------------------------------------|---|
|              | ACTIVE ARCHIVE                                  |   |
|              | <ul> <li>Courses</li> <li>Activities</li> </ul> |   |
|              |                                                 |   |
| 0            |                                                 | 0 |

#### 2. Instructions

Once you have opened the Interactive Video command, you will see a preview of the video to be watched. Depending on the assignment, you will also see a number of instructions from the teacher at the top. Read the instructions carefully and then click on 'Start watching' to open the video viewer.

## Versterk je onderwijs

### met Educate-it

# <table-row> Feedback**Fruits**

| Interactive Video - Group discussion and answering practice qu | estions with grading `                                                                                                    | 🛟 UNFOCUS 🍺 o 🌲 🕗 |
|----------------------------------------------------------------|----------------------------------------------------------------------------------------------------|-------------------|
| 0                                                              | Instructions  For a salignment please:  Prote a salignment please: Prote a salignment please: Prote a salignment please: Prote a salignment please: Prote a salignment Prote a salignment Prote a salignmen |                   |
| 9                                                              | Video                                                                                                    |                   |

#### 3. Video Viewer

In the Video Viewer, you can watch the video. The basic functions of the Video Viewer can be found at the bottom and top of the video player. The icons are explained below from left to right.

With 'unfocus' you get a minimized view of the video. If you click on 'view original', you will see the original link of the video. When the assignment is complete, click on 'done'. With the 'thumbs up' you can indicate that the document is useful. With 'the bell' you can enable notifications with the document.

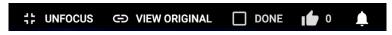

The documents symbol allows you to haves subtitles displayed, the speaker symbol allows you to control the volume and the gear symbol allows you to adjust the video speed.

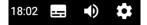

#### 4. Answer and add questions

The teacher can add both open questions and multiple-choice questions to the assignment. Some questions are locked, which means you have to answer them first before you can look further. If it is a locked question, then that is indicated in the top right with 'Required' (see also image below).

The locked questions are displayed on the progress bar with a lock. Questions that you can also answer at another time are indicated with a dot.

If you've answered a question, you may see the correct answer afterwards (see the image below). You can also view the answers again later by clicking on the question in the progress bar at the bottom. <section-header>

| <u>/</u>                                                                                                |                                                 |                 |           |
|----------------------------------------------------------------------------------------------------|-------------------------------------------------|-----------------|-----------|
|                                                                                                    | Multiple choice question                        | × Incorrect ×   |           |
| W                                                                                                    | nat example does the presenter use for show     | wcasing shapes  |           |
|                                                                                                    | Answer submitted<br>Answering locked. Your answ | rer is received |           |
|                                                                                                    | A cat                                           |                 |           |
|                                                                                                    | A dog                                           |                 |           |
|                                                                                                    | × A giraffe                                     |                 |           |
| Olivia Johnson<br>a year ago                                                                            | CONTINUE                                        |                 |           |
| Multiple choice question X Incorrect Ve<br>What example does the presenter use for<br>showcasing shapes | video. Can                                      |                 |           |
| 2:29                                                                                                    |                                                 |                 | 18:02 🌒 🇱 |

You can also get open-ended questions, such as the question on the image below. If you know the answer to the question, you can formulate it in the text box below. To skip the question and therefore not give an answer, click on 'pass & show answer'. If it is an assignment for which you get a grade, then you see for each question what percentage it counts. In the example below, the question counts for 35% of the figure.

| ÷    | Interactive Video - Simple Learning Activity - Ted talk Learning Activity | 1: UNFOCUS | C VIEW ORIGINAL | DONE | <b>1</b> | ¢. |
|------|---------------------------------------------------------------------------|------------|-----------------|------|----------|----|
|      |                                                                           |            |                 |      |          |    |
|      | Dpen question                                                             | Required 🗙 |                 |      |          |    |
|      | How many pictures did they label?                                         |            |                 |      |          |    |
|      | Please write your answer                                                  |            |                 |      |          |    |
|      | Your answer<br>1 billion                                                  |            |                 |      |          |    |
|      | This question offers 😪 35% of total gra                                   | de         |                 |      |          |    |
|      | SUBMIT                                                                    |            |                 |      |          |    |
|      | Don't know answer?                                                        |            | 1               |      |          |    |
|      | PASS & SHOW ANSWER                                                        |            |                 |      |          |    |
|      | 20                                                                        | 1          |                 |      |          |    |
|      | Den question                                                              | 10 ×       |                 |      |          |    |
|      | How many pictures did they label?                                         |            |                 |      |          |    |
| 7:14 | •                                                                         |            |                 |      | 18:02    |    |

Once you have answered the question, it may be that the correct answer becomes visible, possibly even with answers that other students have filled in. You will then be asked to estimate to what extent your answer is correct by simply clicking on 'correct', 'almost' or 'wrong'.

 Versterk
 je onderwijs

 met
 Educate-it

| ← Interactive Video - Simple Learning Activity - Ted talk Learning Activity | the UNFOCUS | CO VIEW ORIGINAL | DONE | ı 🍎 0   | ۵ |
|-----------------------------------------------------------------------------|-------------|------------------|------|---------|---|
|                                                                             |             |                  |      |         |   |
| Ppen question                                                               | ×           |                  |      |         |   |
| How many pictures did they label?                                           |             |                  |      |         |   |
| Answer submitted<br>Answering locked. Your answer is receiv                 | ed          |                  |      |         |   |
| Correct answer                                                              |             | 1                |      |         |   |
| Annika Borgstede                                                            |             |                  |      |         |   |
| 1 billion                                                                   |             |                  |      |         |   |
| Emily Collins<br>a few seconds ago<br>1 billion                             |             |                  |      |         |   |
| Rate your answer to finish                                                  |             |                  |      |         |   |
| CORRECT<br>ALMOST<br>WRONG<br>How many pictures did they label?             |             |                  |      |         |   |
| 7:14                                                                        |             |                  |      | 18:02 🌓 |   |

To add your own question, press the plus sign on the progress balk. If the progress bar no longer appears, you can make it visible again by moving your mouse to the bottom of the screen.

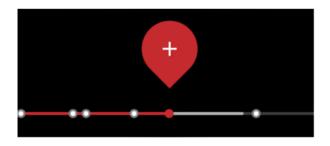

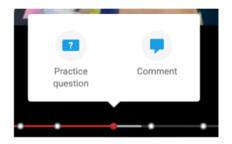

As soon as you click on it, you will be given the option to add question card (a multiple-choice question or an open question) or a discussion thread (=comment). Depending on how the teacher has set up the assignment, you may also need to leavecomments. In the image below, all three options are shown for convenience, but note that only one of the three will appear once you select an option.

| Versterk je onder<br>met Educate-i                                                                                                    |                                              | dback <b>Fruits</b>                |
|----------------------------------------------------------------------------------------------------|----------------------------------------------|------------------------------------|
| $\leftarrow$ Create multiple choice question                                                                                                  | $\leftarrow$ Create open question            | × New comment                      |
| @min 13:35 ③<br>Enter your question                                                                                                    | @min 13:35 ⊗<br>Enter your question          | @min 13:43 🐼<br>Write your comment |
| Use the checkbox to mark answers as correct<br>Without correct answer, submitting any answer will<br>be considered correct<br>Answer option 1 | Correct answer Enter correct answer Optional |                                    |
| Answer option 2  ADD ANSWER   ADD ANSWER    PUBLISH                                                                                           | PUBLISH                                      | PUBLISH                            |

Type your question or comment in the text box and press 'publish' to send it. The teacher and the other students can then view the question or comment.

#### 5. The Social & Summary Bar

On the right side, you will find a fold-out menu bar with various functions, most of which have also been mentioned earlier in this guide. By default, comments and questions are sorted by location (1). You can also choose to sort them by the date and time they were added, by the number of likes, or by the number of comments (2). In addition, you can also respond to comments or like certain questions (3). If you click on one of the questions in the list or at the bottom of the video player (on the progressbar), you can see the questions again. If you have already answered the question, you will see your answer and the correct answer appear (4). If you haven't answered the question yet, you'll be given the option to do it and send your answer(5).

You can still adjust your own answer by pressing the three dots in the top right corner and then choosing 'edit'. If you want to delete your answer, click 'delete' here.

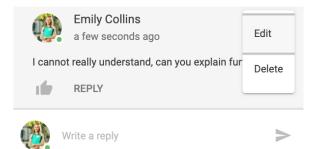

### Versterk je onderwijs met Educate-it

# 🔂 Feedback**Fruits**

| × Annotations                                                                    | × Annotations               | × Annotations                                                                                                    | ← Practice question                                          |
|----------------------------------------------------------------------------------|-----------------------------|----------------------------------------------------------------------------------------------------|--------------------------------------------------------------|
| rted on location 👻                                                               | Sorted on latest activity   | Connor Murphy<br>a year ago                                                                                                    | Multiple choice question X Incorrect                         |
| Liz Bennett<br>a month ago                                                       | L location                  | @min 17:38<br>What would be the most beneficial way of i<br>this technology for our modern society?                                                                                                    | What example does the presenter use for<br>showcasing shapes |
| Imin 0:11<br>his is a controversial topic                                        | This is a c most comments   | Personally I think this technology would great<br>panies such as YouTube and Facebook to filter out unwant-<br>ed content. Currently, this is done by using moderators                                                                 | Annuer submitted                                             |
| 2 replies                                                                        | v 2 re vnanswered questions | which has been proven to be ineffective.                                                                                                    | Answering locked. Your answer is received                    |
| Olivia Johnson<br>a year ago                                                     | answered questions          | ∧ 3 replies                                                                                                    | A cat                                                        |
| Imin 2:08<br>dont understand this piece of the video. Can someone                | jou ugu                     | Bonald Cook<br>a year ago                                                                                                    | A dog                                                        |
| eip me out? pis                                                                  |                             | I agree. With article 13 recently being accepted by the Eu-<br>ropean union this technology could help companies to<br>prematurely identify copyrighted content for example                                                            | A giraffe                                                    |
| / 1 reply                                                                        |                             | 1 3 REPLY                                                                                                    |                                                              |
| Multiple choice question X Incorrect                                             |                             | Olivia Johnson<br>a year ago                                                                                                    | ← Practice question                                          |
| hat example does the presenter use for<br>howcasing shapes                       |                             | Personally I think this is even a task to great for comput-<br>ers. maybe in 30 years the technology will be up to date. I<br>think the it would be most beneficial for self-driving cars.                                             | Multiple choice question                                     |
| Connor Murphy<br>a month ago                                                     |                             | More self-driving cars means less human error which, will result in less (fatal) accidents                                                                                                    | Which of the following topics is discussed here              |
| min 3:18<br>hink this Ted Talk is very informative                               |                             | <ul> <li>✓ 1 reply</li> </ul>                                                                                                    | Please select your answer                                    |
| REPLY                                                                            |                             | Liz Bennett<br>a year ago                                                                                                    | A Online education                                           |
| Donald Cook<br>a month ago<br>min 3:40<br>hink this Ted Talk is very informative |                             | I agree with Jelmer and Bas. just take a look at the New<br>Zealand shooting. Facebook had to delete 150 million<br>copies of the video. After 6 hours copies of the video<br>could still be found on the platform. I Al could help to | B Education in the future                                    |
| ummik uma reu ralik is very informative                                          |                             | identify the video before it gets uploaded it could immidi-                                                                                                    | C Improvements in education                                  |
|                                                                                  |                             |                                                                                                    | SUBMIT                                                       |
|                                                                                  |                             |                                                                                                    | Don't know answer?<br>PASS & SHOW ANSWER                     |

#### 6. Track progress

In the bar at the top of the assignment you will see an overview of your progress. You can see here how far you are with the assignment and how many elements you still need to complete to get a full grade.

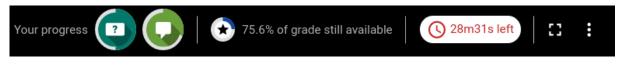

By clicking on the progress icons, you can see how many discussions and questions you can still respond to get a full grade.

| 0                                                                          | Join in-video d                                                                | liscussions                                                    |                                                   |   |
|----------------------------------------------------------------------------|--------------------------------------------------------------------------------|----------------------------------------------------------------|---------------------------------------------------|---|
|                                                                            |                                                                                | Progress                                                       |                                                   |   |
|                                                                            | 0                                                                              | 0                                                              |                                                   |   |
|                                                                            | Participated in <b>2 out</b><br>of <b>9</b> discussions<br>started by teachers | Posted <b>2 out of 3</b><br>required replies on<br>discussions | Started <b>0 out of 2</b><br>required discussions |   |
| <ul> <li>4.4% of grade earned</li> <li>55.6% of grade available</li> </ul> |                                                                                |                                                                |                                                   | ~ |

Versterk je onderwijs

met Educate-it

## 🔂 Feedback**Fruits**

| Answer in-video questions                                               |  |
|-------------------------------------------------------------------------|--|
| Progress                                                                |  |
| Answered <b>1 out of 2</b><br>questions                                 |  |
| <ul> <li>Now of grade earned</li> <li>20% of grade available</li> </ul> |  |